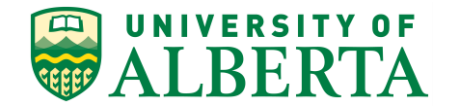

UNIVERSITY OF ALBERTA

**PeopleSoft HCM**

# **Entering Time on Behalf of Employees**

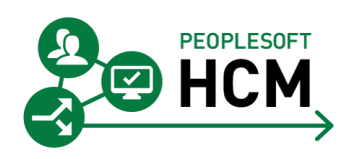

Prepared by: HR Operations

Created on 7/13/2018 2:59:00 PM

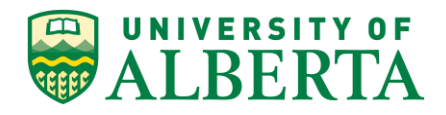

Copyright © 2018 University of Alberta All rights reserved.

The information contained in this manual is proprietary and confidential to the University of Alberta. No part of this manual may be reproduced or transmitted in any form or by any means, electronic or mechanical, including photocopying, recording, or by any information storage and retrieval system, without express written permission from the University of Alberta.

Every effort has been made to make this manual as complete and as accurate as possible. The University of Alberta shall accept neither liability nor responsibility to any person or entity with respect to any loss or damages in connection with or arising from the information contained in this manual.

The names of software products referred to in this manual are claimed as trademarks or registered trademarks of their respective companies.

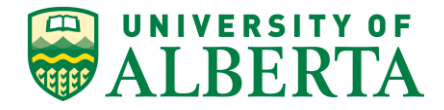

# **Entering Time on Behalf of Employees**

Timekeepers can enter Time on behalf of Employees. The Time Entry functions that a Timekeeper may be required to perform are as follows.

• **Hourly Time Entry**

Enter hours worked for Hourly employees within the Faculty/Department (if required).

• **Leave Time Entry**

Enter Leaves and Absences for Salary employees within the Faculty/Department (if required).

• **Vacation Time Entry**

Enter Vacation taken for APOs/TAPS/Librarians within the Faculty/Department (if required).

• **Overriding the Hourly Rate**

Timekeepers, Supervisors, Employees and Human Resource Services can override the Hourly Rate for time entered by Hourly employees within the Faculty/Department (if required).

• **Chartfield Overrides**

Timekeepers, Supervisors, Employees and Human Resource Services can override the Chartfield for time entered by Hourly employees within the Faculty/Department (if required).

• **Future Time Entry**

Leave time can be entered beyond the current pay period and up to 90 days in the future and applies to all levels of access.

Example: Salaried vacation hours

General illness based on Doctors note of Leave expectation

• **Prior Period Time Entry**

**Employees and Supervisors** have a 1-month limitation (current semi-monthly pay plus two more pay periods)

**Timekeepers** have a 4-month limitation (current semi-monthly pay plus eight more pay periods)

Any entries outside of these windows need to be entered by **Human Resource Services**

All pushed back time after 4 months will be deleted by **Human Resource Services**

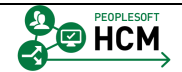

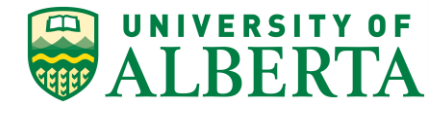

# **Time Entry for Restricted TRCs**

Only a *Timekeeper, Supervisor* or *Human Resource Services* personnel can enter specific TRCs (Time Reporting Codes).

The following list represents a sample of these TRCs. For a complete list, refer to the reference material links provided at the end of this topic.

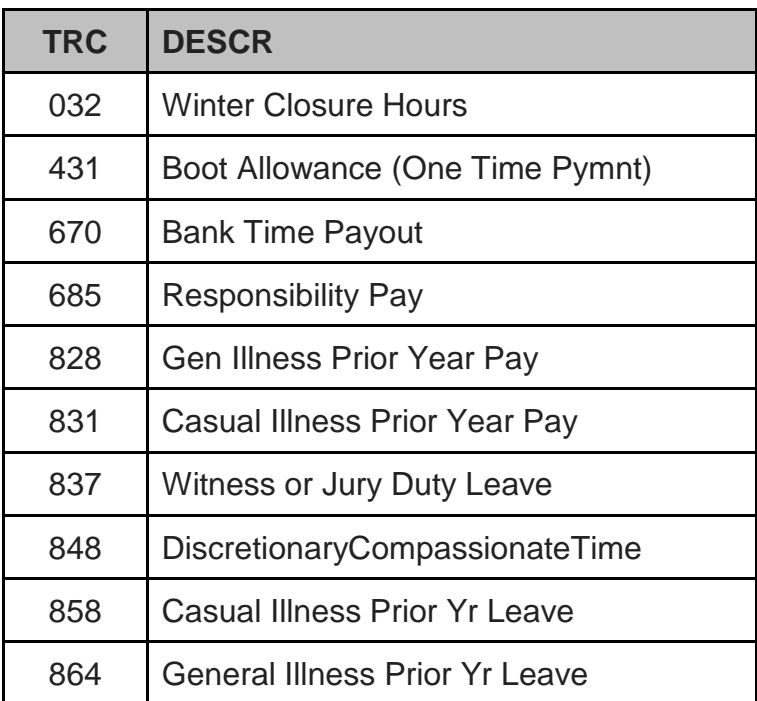

Time related to the following TRCs can only be entered by *Human Resource Services*:

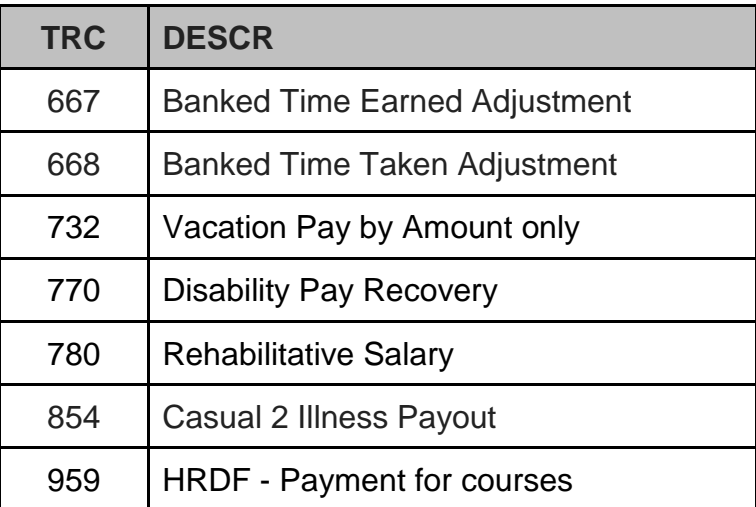

For a complete list of TRCs refer to the 'Time Reporting Codes reference sheet' located within the Learning Reference Materials web page. (*Links are provided at the end of the topic*)

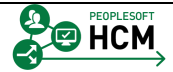

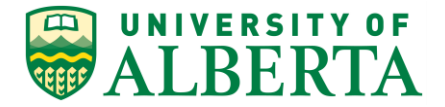

In this topic, you will learn how to enter Time on behalf of Employees.

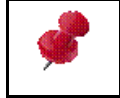

Employee Time Entry is available to all applicable staff; however, you should consult the lead within your Department/Faculty regarding your Faculty Guidelines for Time and Labour.

# **Procedure**

Navigation Path: **Main Menu > Manager Self Service > Time Management > Report Time > Timesheet**

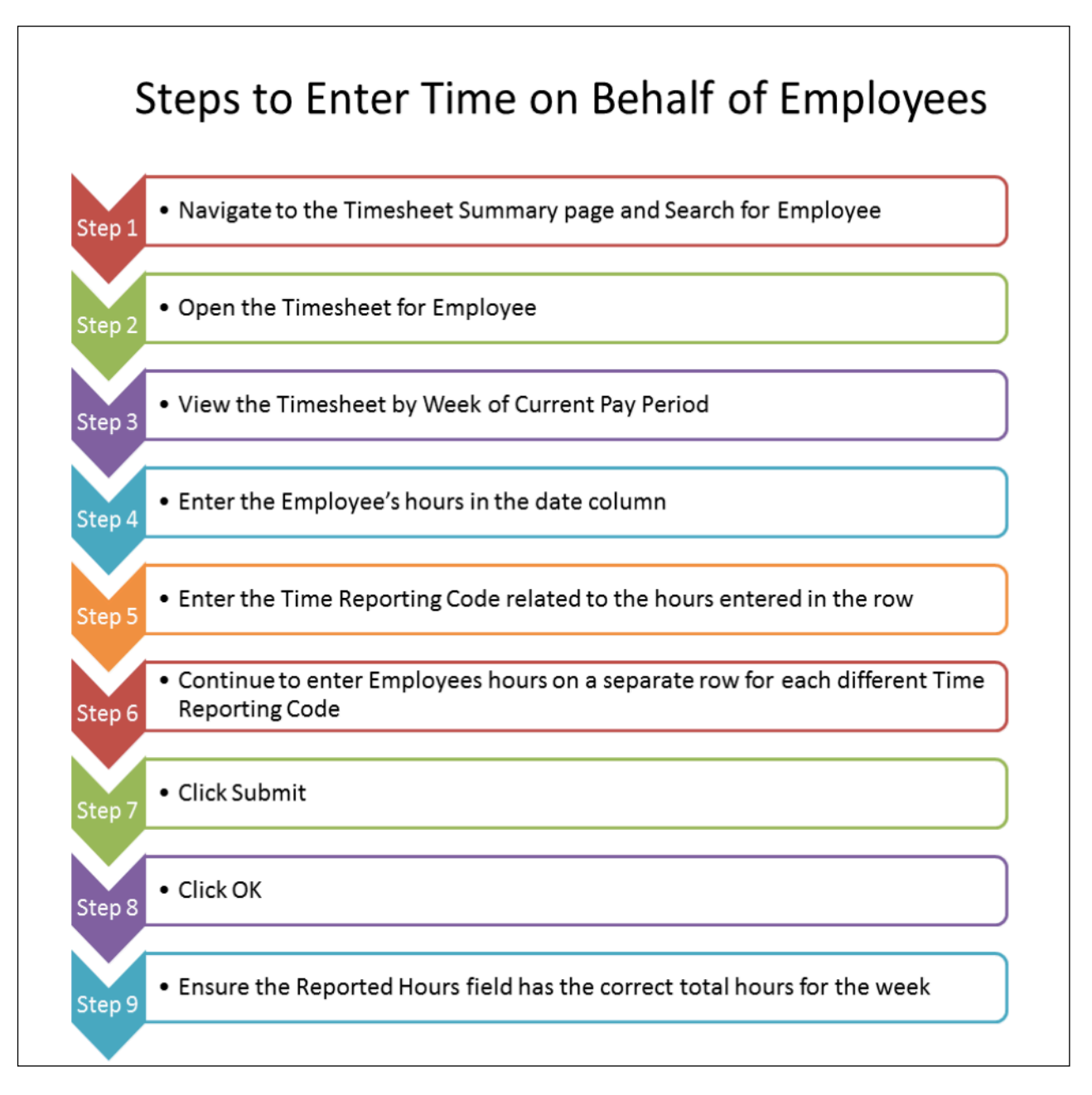

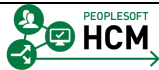

## **Training Guide Entering Time on Behalf of Employees**

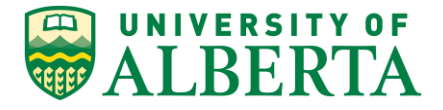

#### 1. **Step 1:** Navigate to the Timesheet Summary page and Search for Employee

In the **Timesheet Summary** page, you need to first search for the employee. The system does not automatically provide detailed information.

Enter the Employee ID into the **Employee ID** field.

In this example, enter "**1293161**".

- 2. Click the **Get Employees** button. Get Employees
- 3. In the **Time Summary** tab, you can view the Employee's Time Summary by each Employment Record Number/Job the Employee has.

If an Employee has multiple jobs, they would be reported here as well.

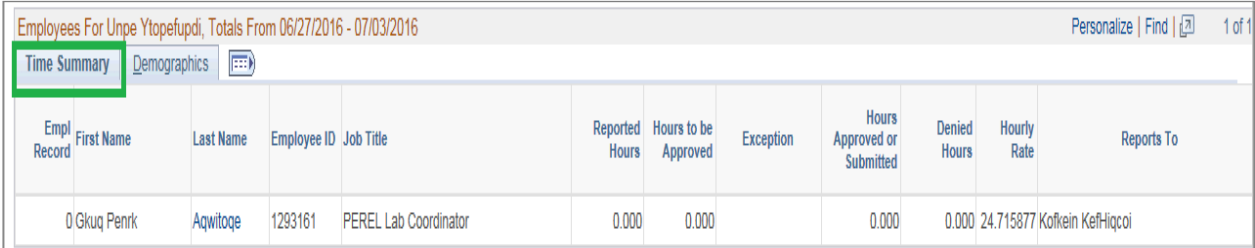

### 4. Click the **Demographics** tab.

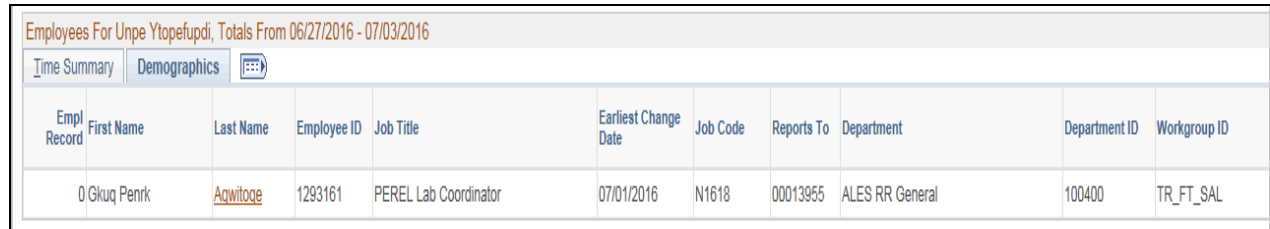

5. In the **Demographics** tab you can view the Employee's Job Demographic information for each Employment Record Number/Job the Employee has.

If an Employee has multiple jobs, they would be reported here as well. You, as the timekeeper, will see this information only if you have security access to those jobs.

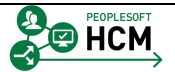

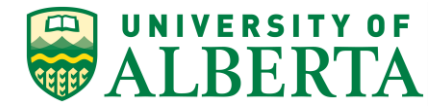

#### 6. **Step 2**: Open the Timesheet for Employee

To open the Timesheet page, click the **Last Name of Employee.**

If the employee has more than one Employment Record Number within your department/faculty, you will need to select the Employment Record Number where the hours were worked.

You can determine which record to use by looking at the Hourly Rate or the Reports To information.

**Note:** The pay period displayed on this page will depend on the date selected. The date defaults to the current pay period.

To enter time for a Prior/Future period use the "Previous Period" and/or "Next Period" links.

#### 7. On the **Timesheet** page you can verify the

- Employee's name,
- Department,
- Job title,
- Employment record number, and
- Hourly Rate of Pay.

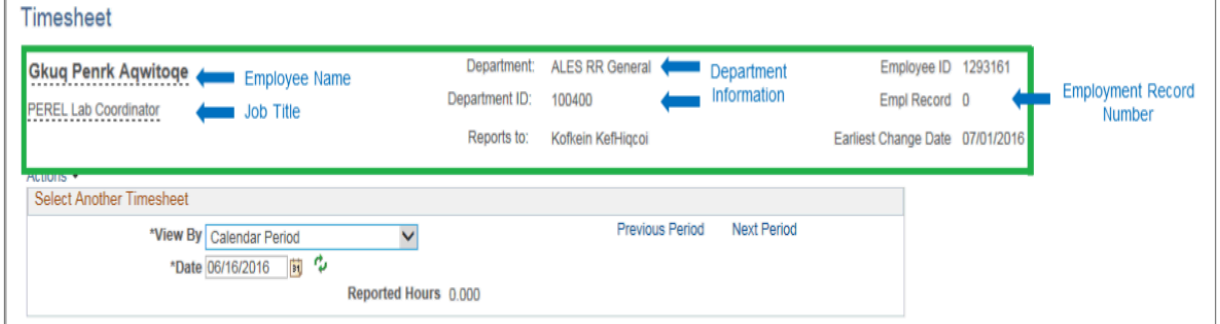

**Note:** Empl Record field is important when the employee has multiple jobs.

8. To view Employee Status, hover your mouse over the Employee's name.

A window will appear with further information related to the employee.

9. To view **Job Information** for the Employee, hover your mouse over the Job Title until the information window appears.

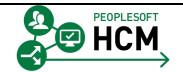

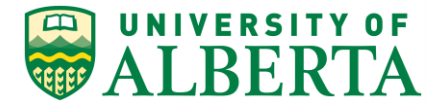

#### 10. **Step 3**: View the Timesheet by Week of the Current Pay Period

You can choose how you want to view the pay period.

- By Calendar Period,
- By Day, or
- By Week.

Click the **View By** list. Calendar Period

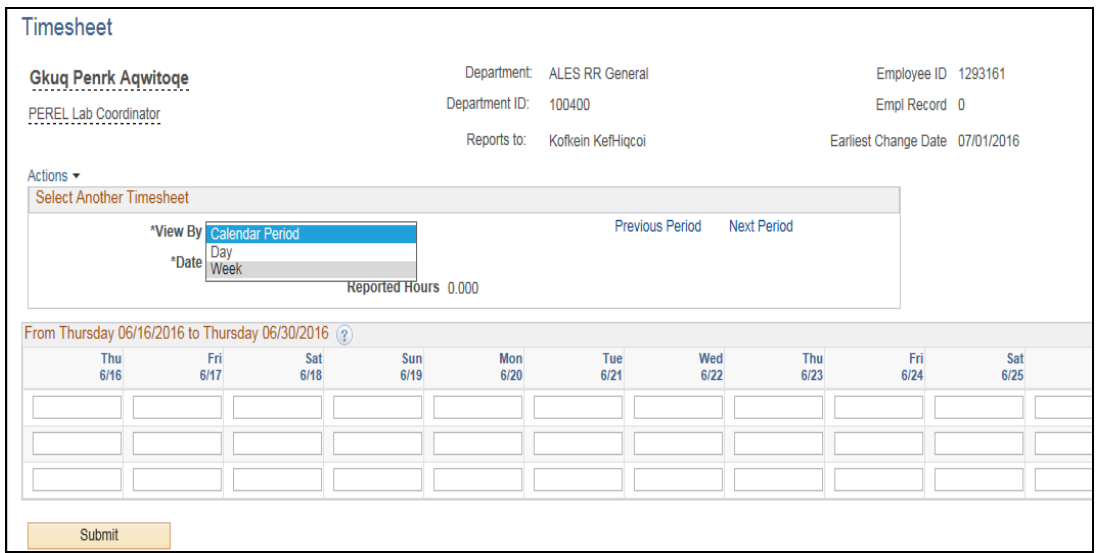

 $\checkmark$ 

- 11. Click the **Week** list item for ease of entry.
	- **Note:** If an employee is not active on the first day of a given pay period, enter the employees actual start date in the **Date** field after you select the View By 'Week' and you will be able to enter their time.
- 12. Once you enter/select a date, click on the **Refresh** icon beside it.

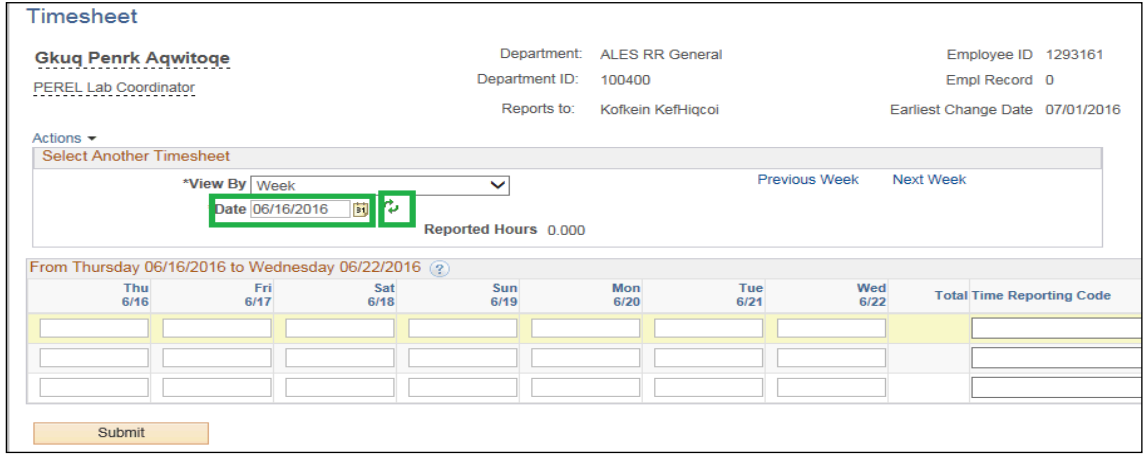

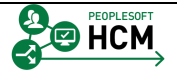

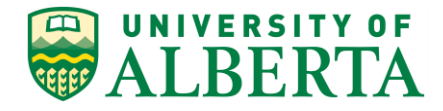

13. For mid pay period job transfers, change the \***View By** field to "Day".

This allows you to enter time for all relevant days within the pay period. If you don't change the View By field, some of the days will be greyed out and will not allow time to be entered.

#### 14. **Step 4**: Enter the Employee's Hours in the Date Column(s)

Enter the hours to be reported for the pay period in the appropriate date column.

In this example, enter "**7**" into the **Thu 6/16** field. Timophoot

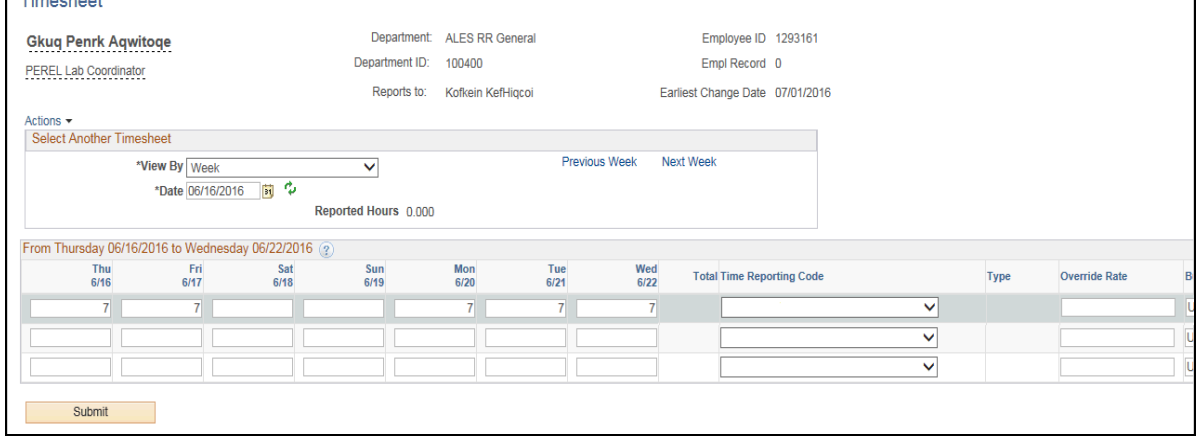

15. Use the Tab key to move to the next column.

In this example, additional hours have already been entered.

Time Periods are as follows:

- **Semi-monthly**: 1-15th and 16th to end of the month
- **Monthly**: 1st to the end of the month

**Note: Do Not enter Zero values.**

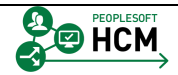

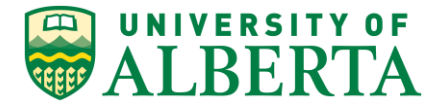

#### 16. **Step 5:** Enter the time reporting code related to the hours entered on the row

#### Click the **Time Reporting Code** list.

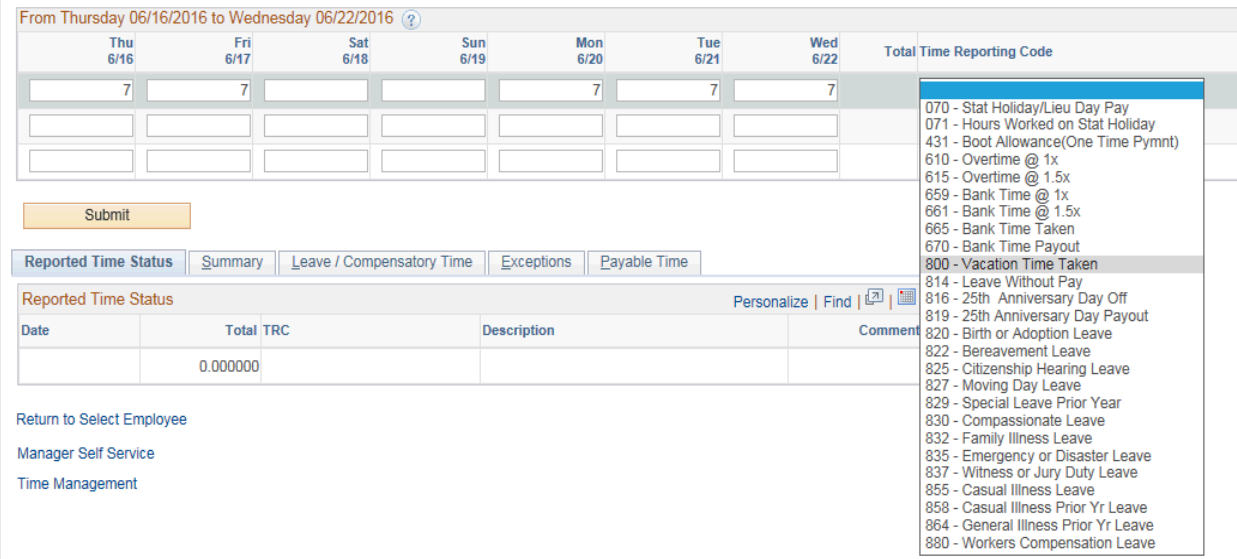

17. Select a **Time Reporting Code** (TRC) from the drop down list.

In this example, click the list item **800 - Vacation Time Taken**.

**Note:** Only one TRC can be selected per row.

18. **Step 6**: Continue entering Employee Hours on a separate row for each different Time Reporting Code.

In this example, only the one row of hours will be entered.

**Note:** If you are entering Vacation/Leave Time, you need to verify that the employee has enough Vacation/Leave Balance to cover the hours.

This information can be found under the Leave/Compensatory Time tab.

Refer to the topic "*Reviewing Employee Leave Balances*" for further details.

19. When you submit an employee's time, the system verifies the Leave balances if applicable (e.g. Illness leave).

If the hours entered exceed the available balance, an error message will appear and you will need to correct the timesheet and resubmit.

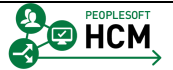

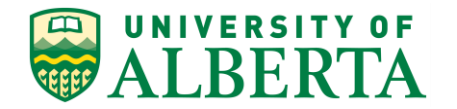

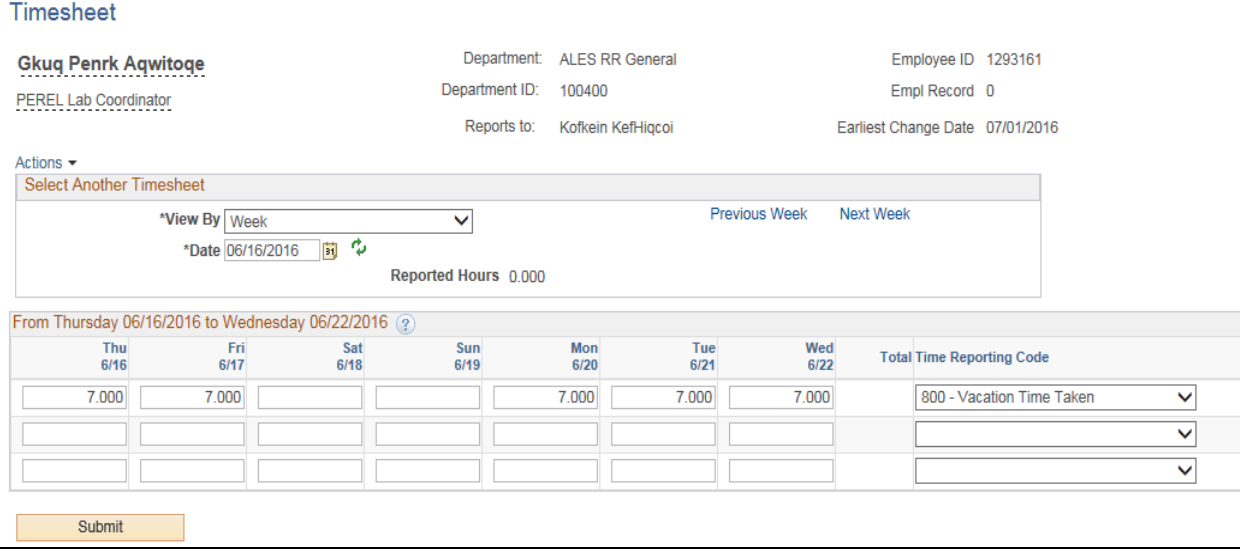

#### 20. **Step 7**: Click Submit

Once you have all hours entered, click the **Submit** button.

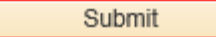

21. **Step 8:** Click the **OK** button.

### 22. **Step 9**: Ensure the '**Reported Hours**' field has the correct number of hours.

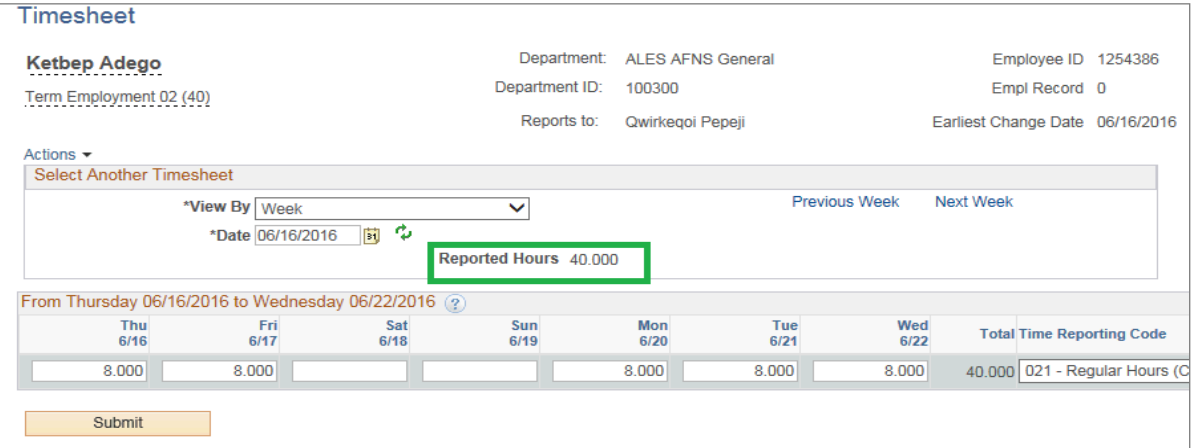

23. Congratulations! You have completed the training on entering time on behalf of employees.

For reference materials and more tutorials please provided below.

#### **End of Procedure.**

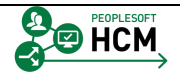

 $\mathbf{v}$ 

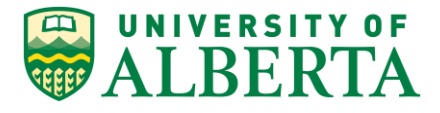

For **Employees**, all PeopleSoft HCM Learning Reference Materials are available within the Faculty & Staff website under the applicable sections of the Employee Self Service web page [\(https://www.ualberta.ca/faculty-and](https://www.ualberta.ca/faculty-and-staff/my-employment/employee-self-service)[staff/my-employment/employee-self-service\)](https://www.ualberta.ca/faculty-and-staff/my-employment/employee-self-service).

For HR Professionals, all PeopleSoft HCM Learning Reference Materials are available within the Human Resource Services website under the PeopleSoft Training web page [\(https://www.ualberta.ca/human-resource](https://www.ualberta.ca/human-resource-services/managing-administration/peoplesoft-training)[services/managing-administration/peoplesoft-training\)](https://www.ualberta.ca/human-resource-services/managing-administration/peoplesoft-training).

Refer to the Online Learning web page [\(https://www.ualberta.ca/human](https://www.ualberta.ca/human-resource-services/managing-administration/peoplesoft-training/online-learning)[resource-services/managing-administration/peoplesoft-training/online](https://www.ualberta.ca/human-resource-services/managing-administration/peoplesoft-training/online-learning)[learning\)](https://www.ualberta.ca/human-resource-services/managing-administration/peoplesoft-training/online-learning) within the Human Resource Services website for all Online Tutorials and videos.

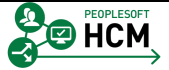